$\vert$  DIGITUS $^{\circ}/$ 

## **USB TO SERIAL CONVERTER**

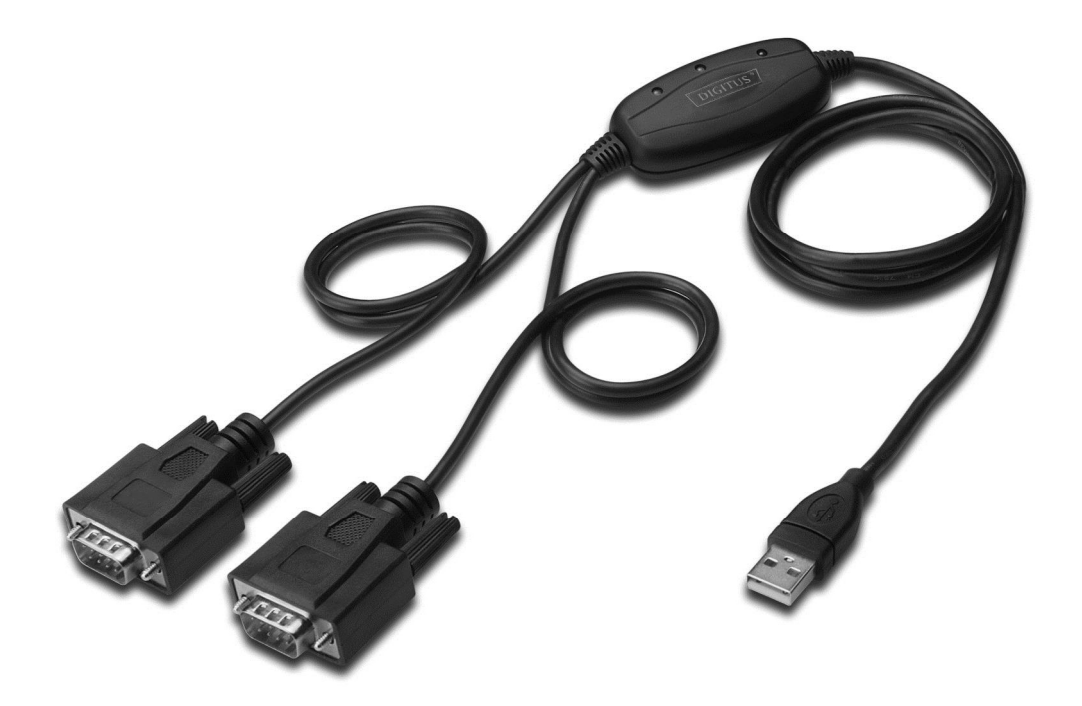

**Quick Installation Guide Windows 2000/XP DA-70158** 

- **Step 1:** Insert CD Driver of this product to the CD-ROM
- **Step 2:** Connect the device to a spare USB port on your PC , and find new hardware wizard, please refer to the following chart:

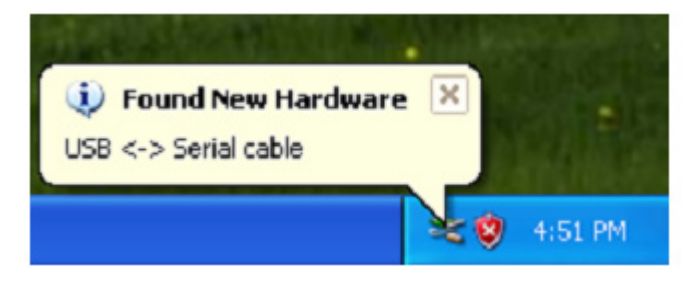

**Step 3:** Select "No,not this time",click "Next" to continue.

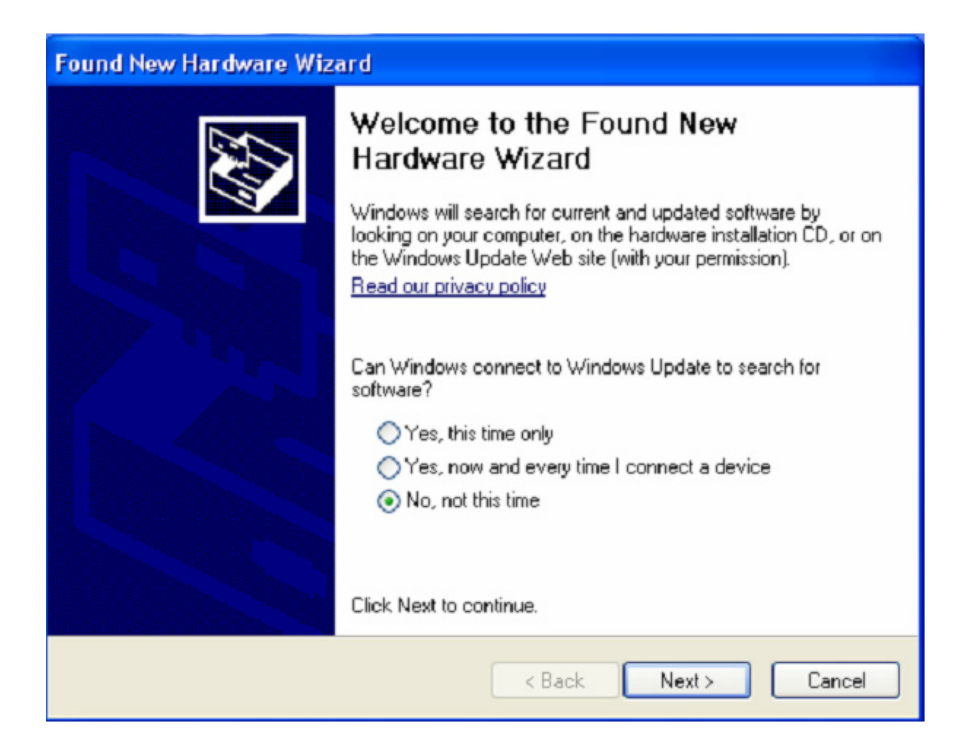

**Step 4:** Select "Install from a list or specific location (Advanced)",click "Next" to continue.

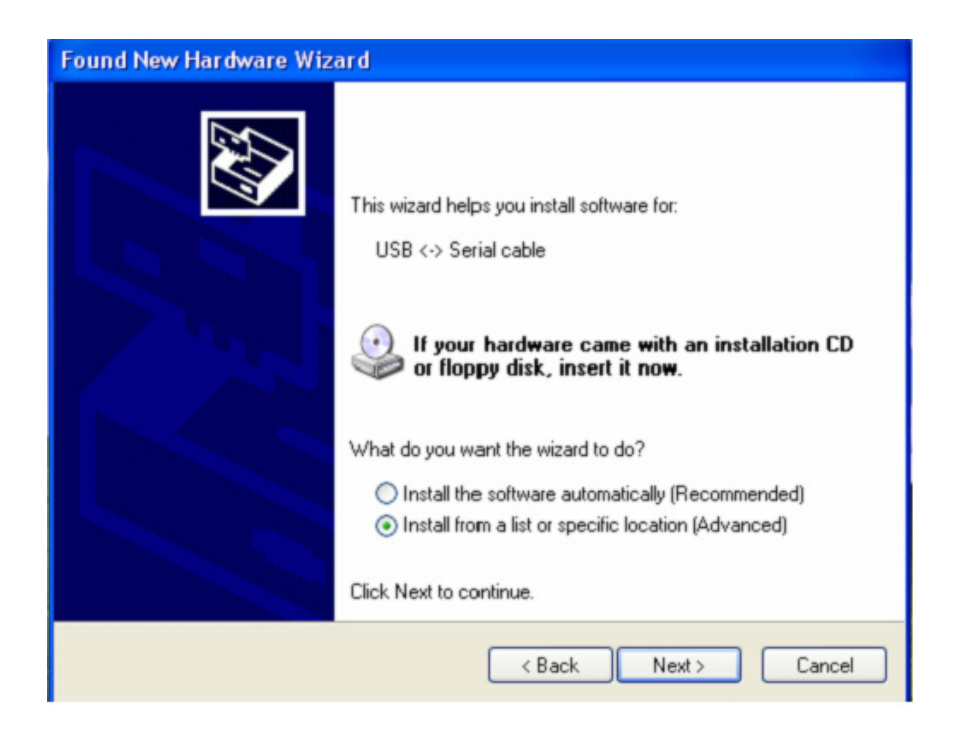

**Step 5:** Select "Include this location in the search", click "Browse" and choose the corresponding OS driver in CD. Click "Next" to continue

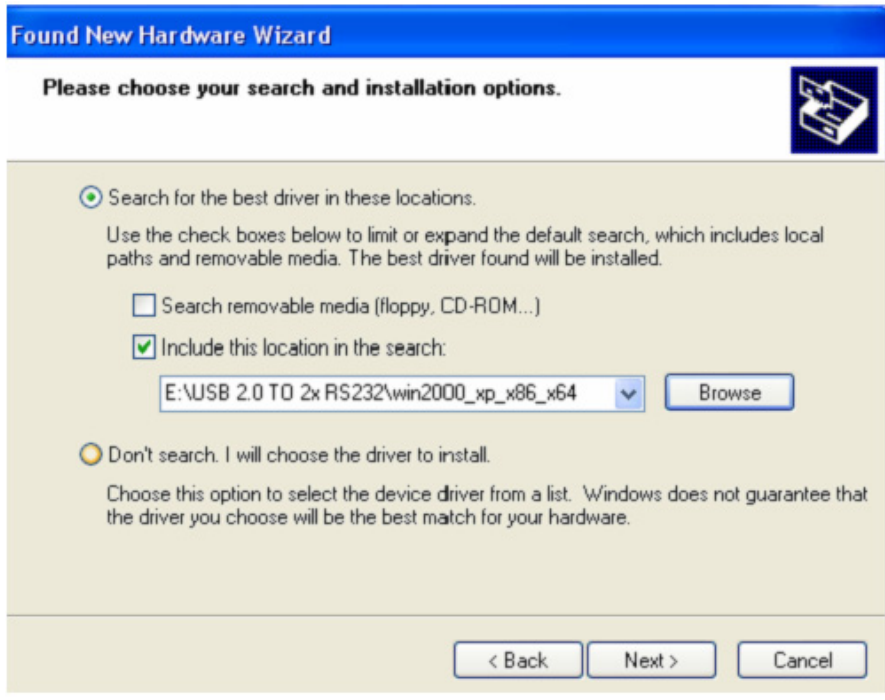

**Step 6:** Auto search for the corresponding driver in the CD.

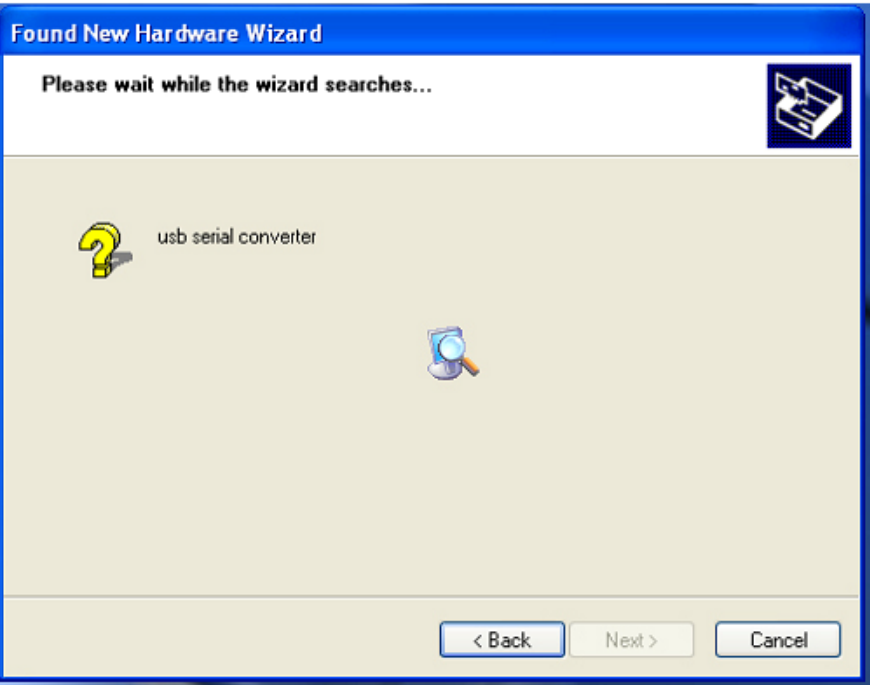

**Step 7:** The wizard has started installation and copy file to your system

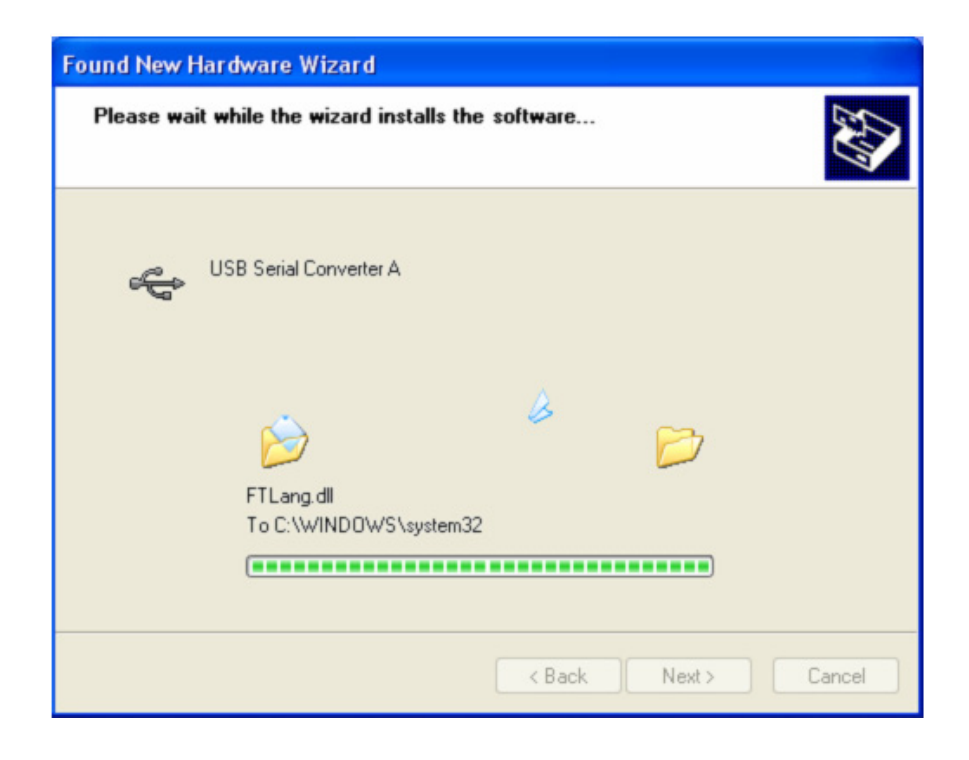

**Step 8:** Click "Finish" to close the wizard.

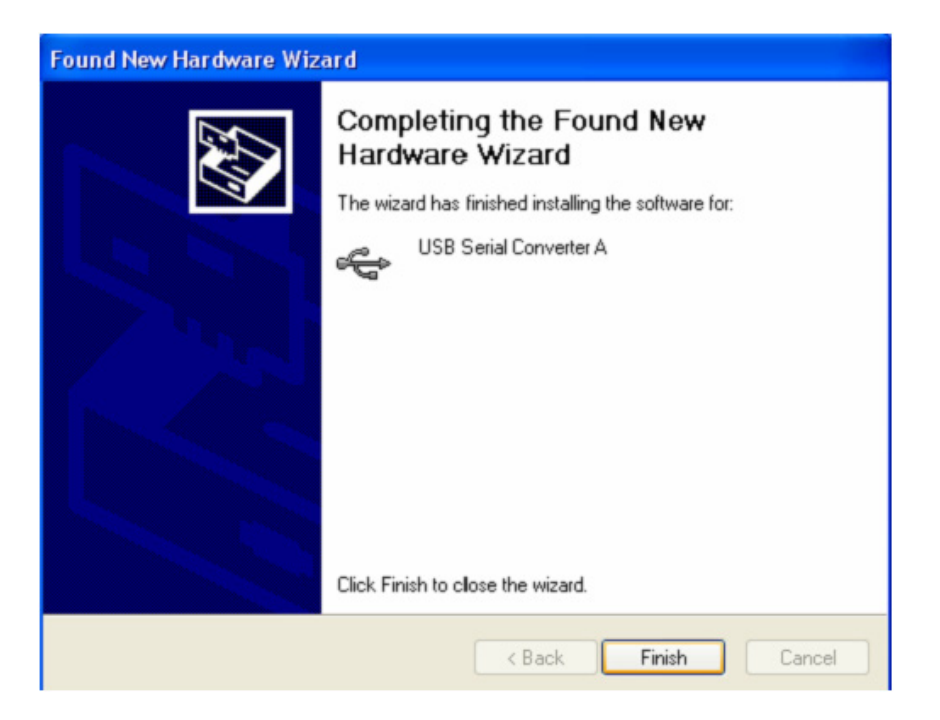

**Step 9:** Find new com port.

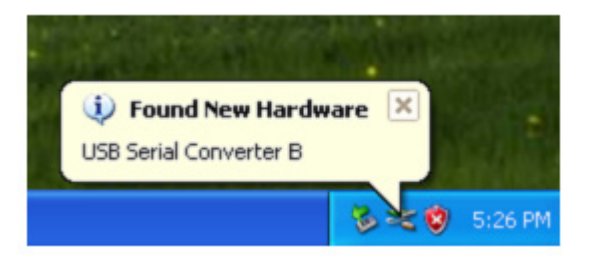

**Step 10:** Select "No, not this time", click "Next" to continue.

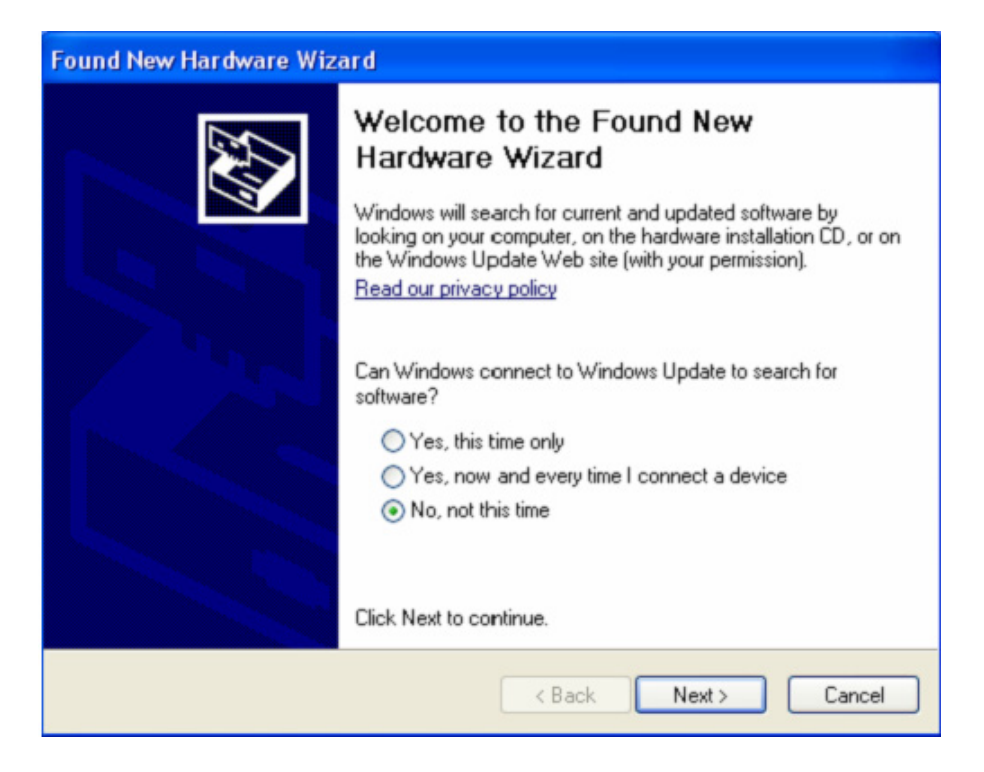

**Step 11:** Select "Install from a list or specific location(Advanced), click "Next" to continue.

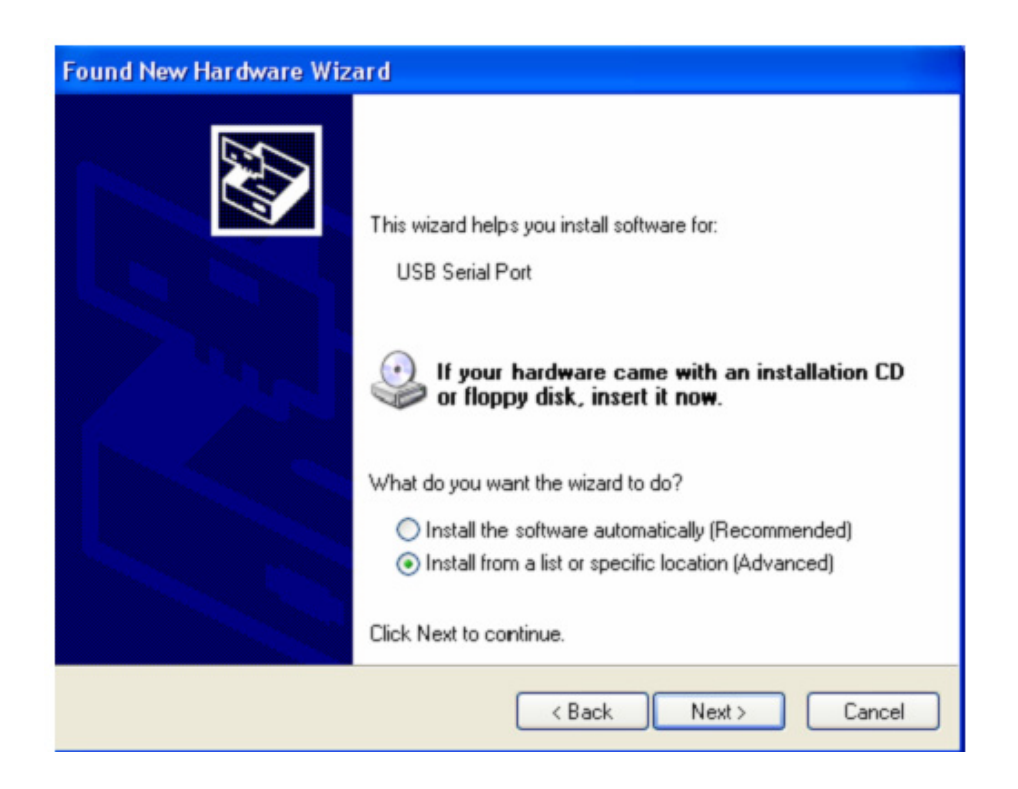

**Step 12:** Select "Include this location in the search", click "Browse" and choose the corresponding OS driver in CD. Click "Next" to continue

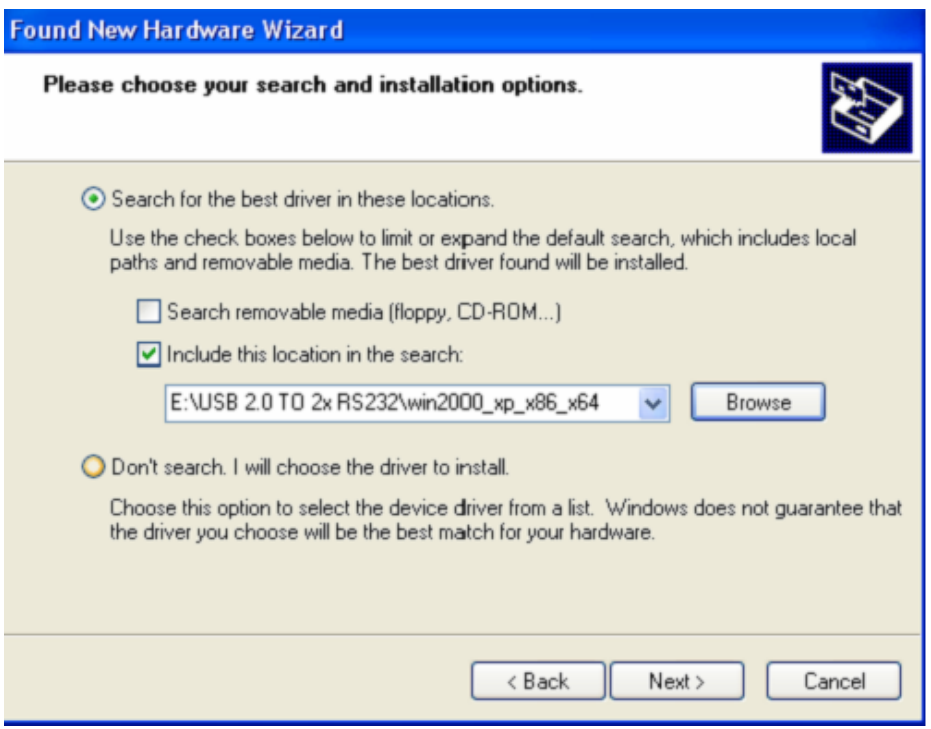

**Step 13:** The wizard has started installing and copying files to your system.

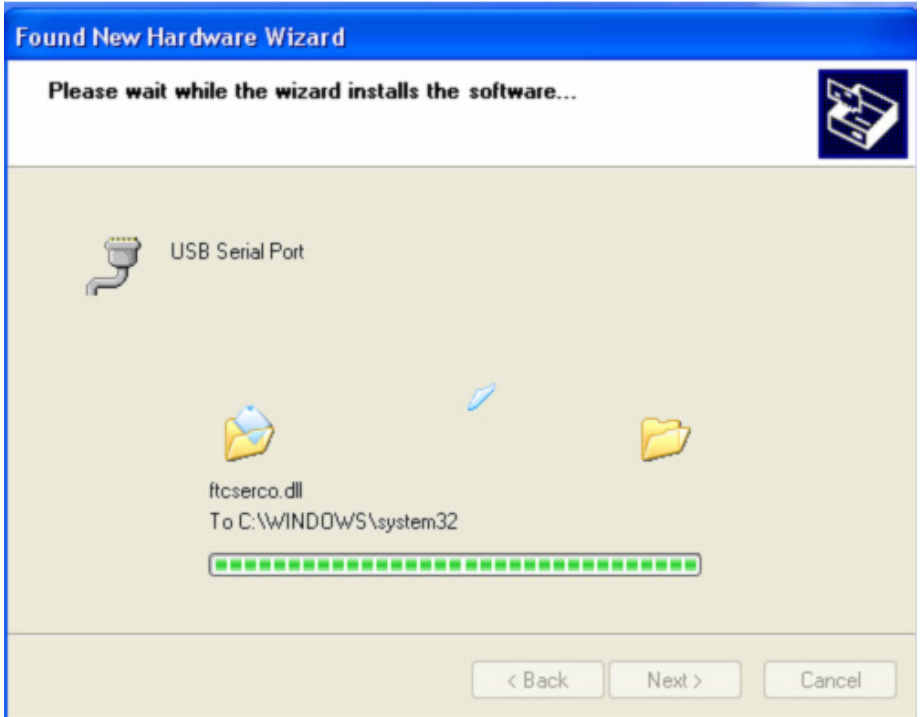

**Step 14:** Installation completed , click "Finish" to close the wizard.

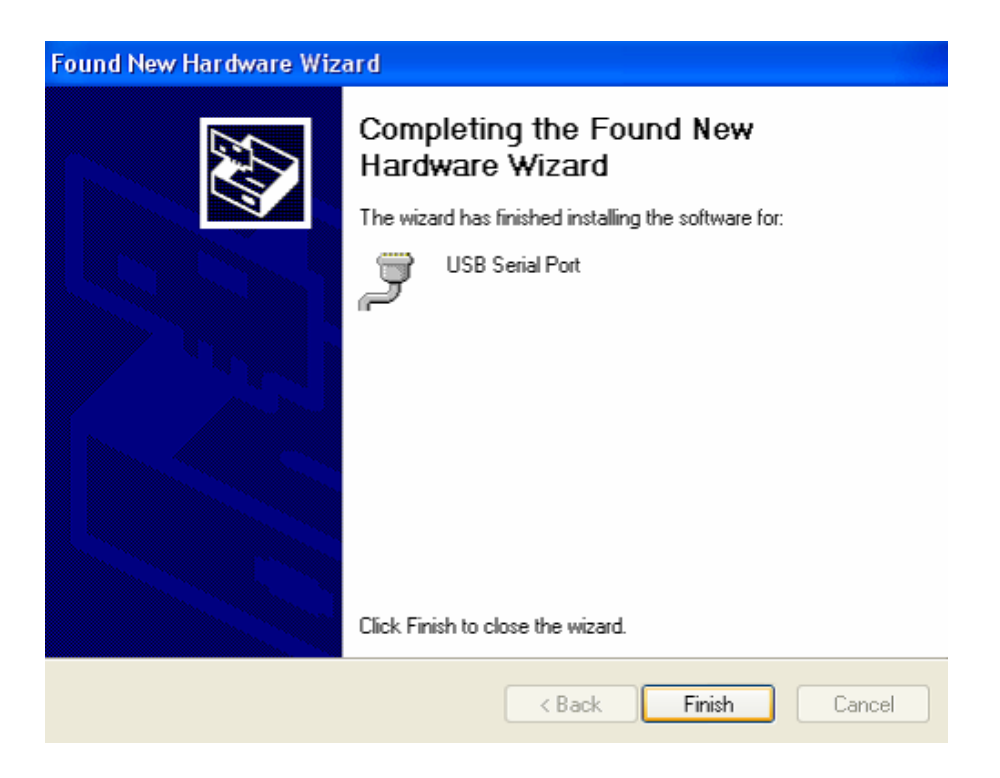

**Step 15:** Your new hardware is installed and ready to use.

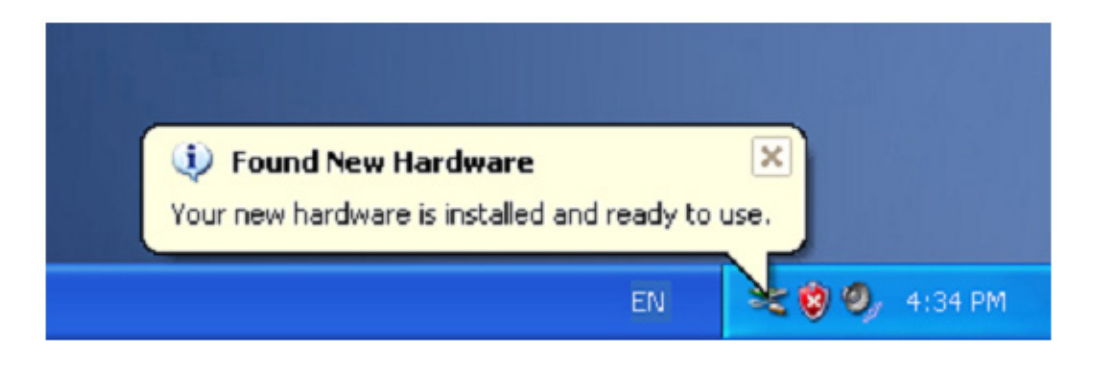

**Step 16:** If you want to see it, right click " my computer", then click "Properties".

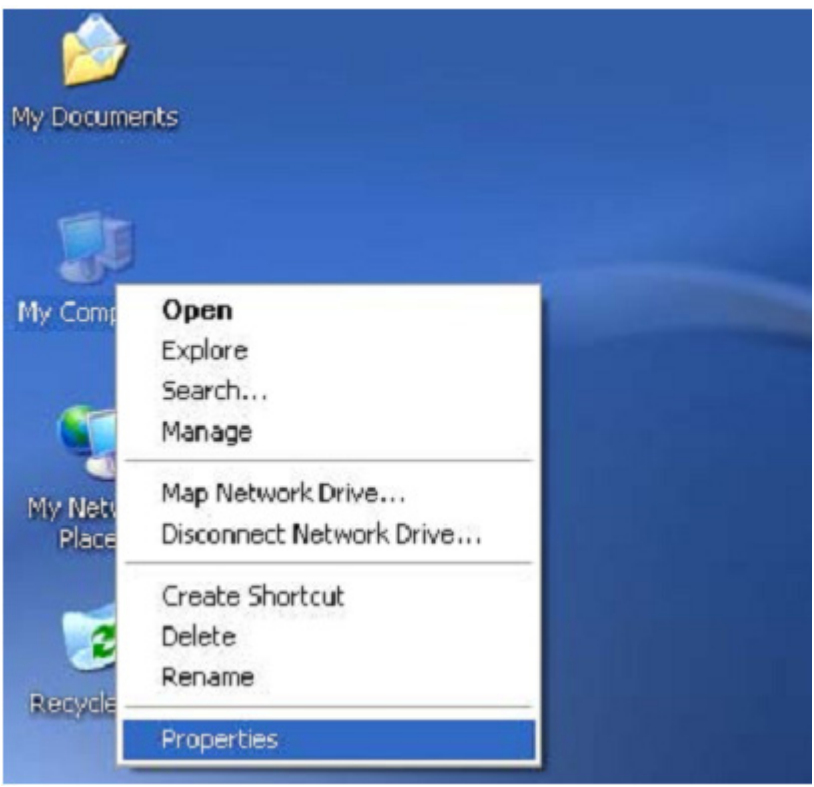

**Step 17:** Select "Device Manager" in the "Hardware" of the interface "System Properties", click it, you can see the hardware devices installed on your computer , please refer to the following chart :

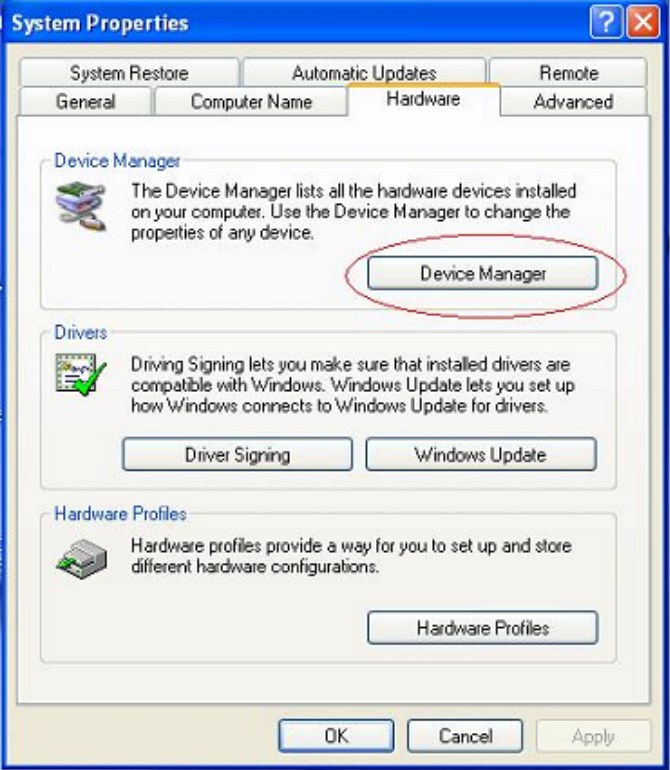

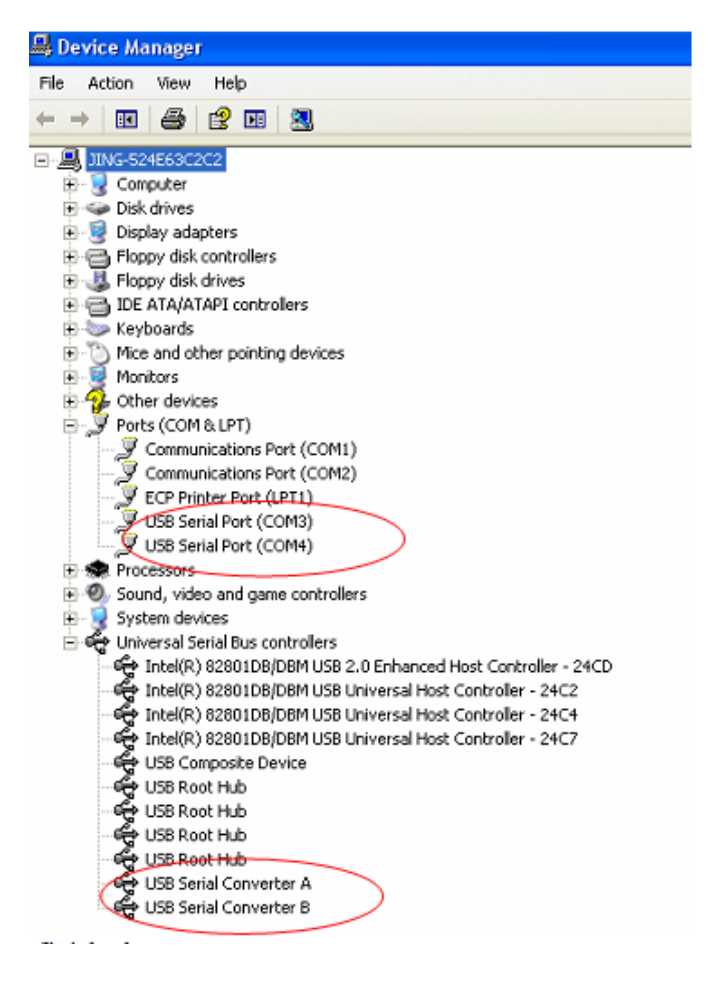

**Step 18:** Installation finished .

## **Remarks:**

 After installation , if you can see "USB Serial Converter" from the "Device Manager" ,but can't see "USB Serial Port(COM3/COM4)" , please continue next steps.

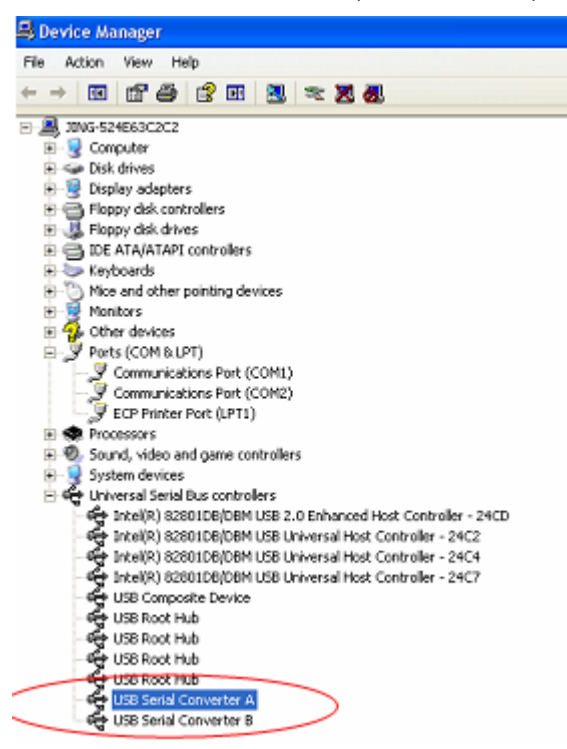

Step A: Right click "USB Serial Converter A/ USB Serial Converter B", then click "Properties".

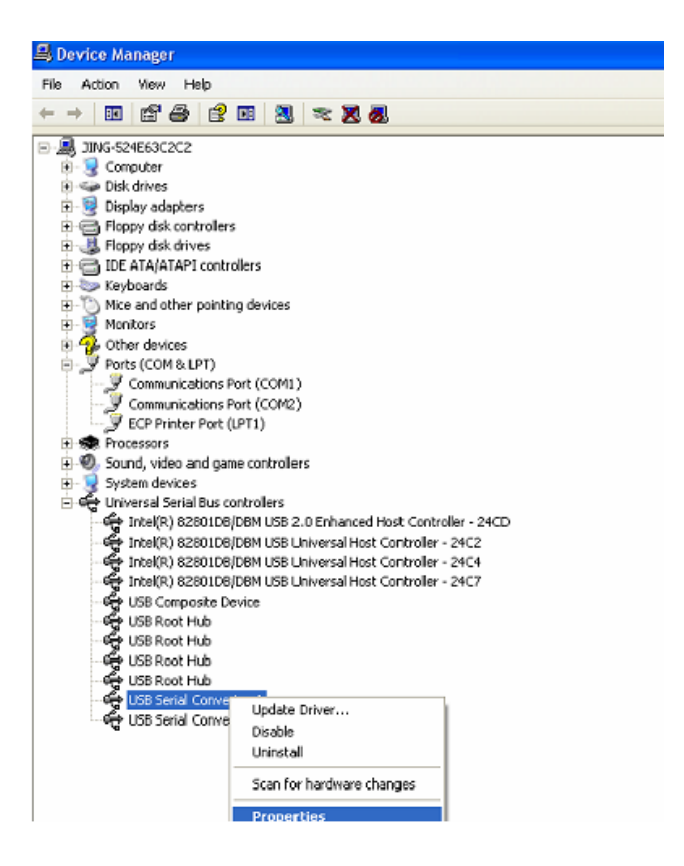

**Step B:** Select "Load VCP" in the "Advanced", click "OK".

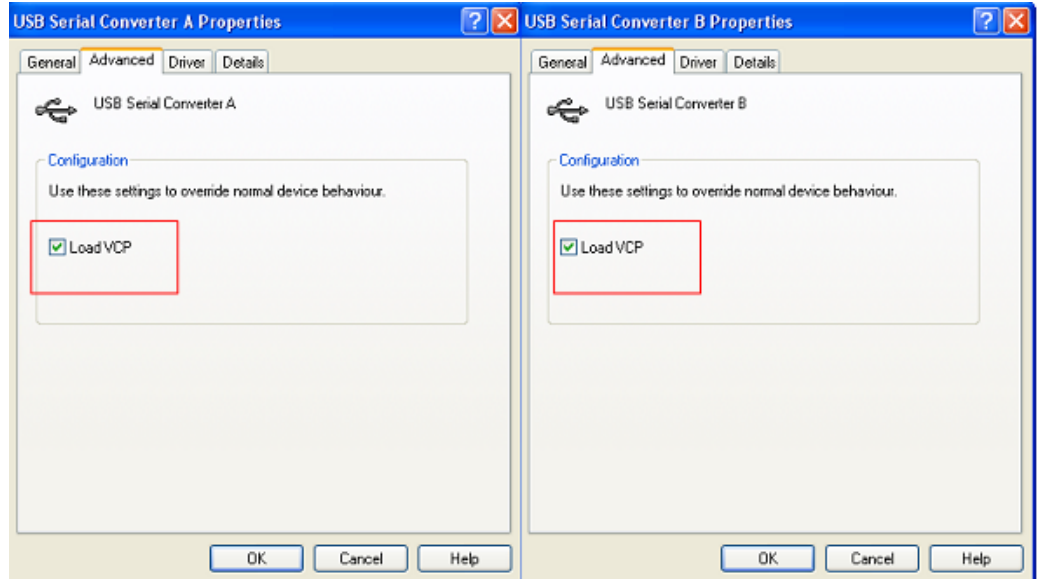

**Step C:** Move out USB 2.0 TO 2\* RS232 on your computer. Connect the device to an old USB port on your PC again, now it's ok , please refer to the following chart:

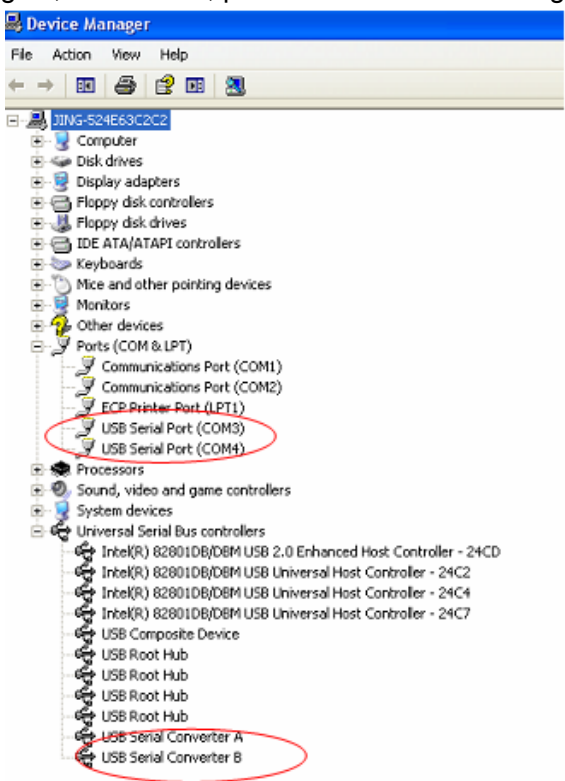

**Congratulations, installation is successful.** 

## **Remove Driver**

1. Go to the '' Add or Remove program '' from '' Control pane '' to find the "Windows Driver Package--- FTDI CDM Driver Package (03/13/2008 2.04.06) Windows Driver Package--- FTDI CDM Driver Package (03/13/2008 2.04.06)"

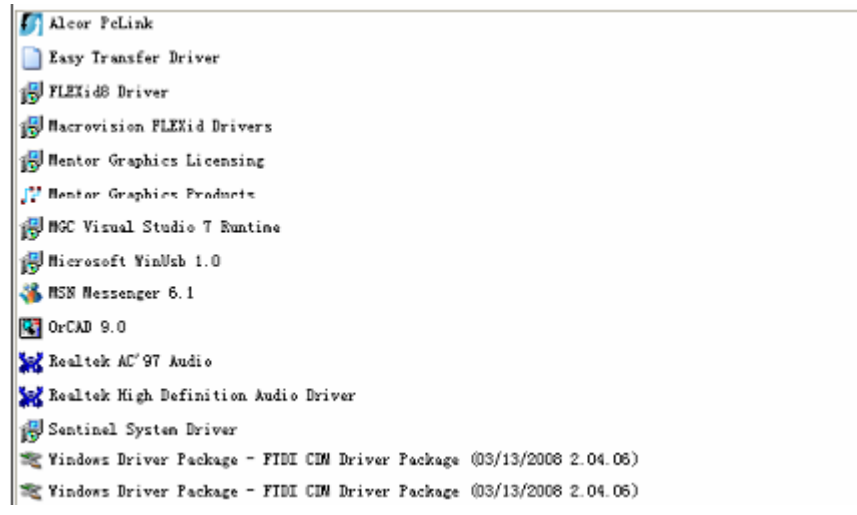

- 2. Just select it and click '' Remove '' to remove the driver program
- 3. Open the drivers of this product , please refer to the below chart :

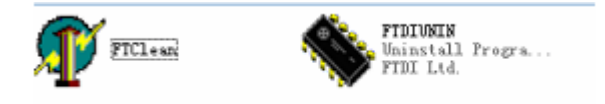

4. Double click "FTClen.exe", it appears the following interface

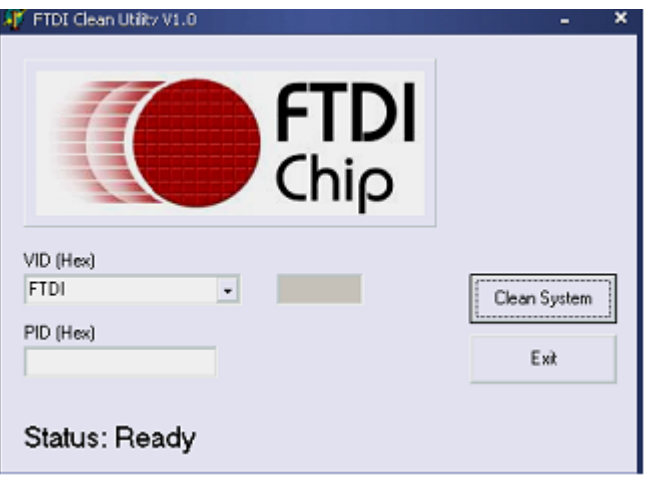

5. Click "Clean System", it appears the following interface:

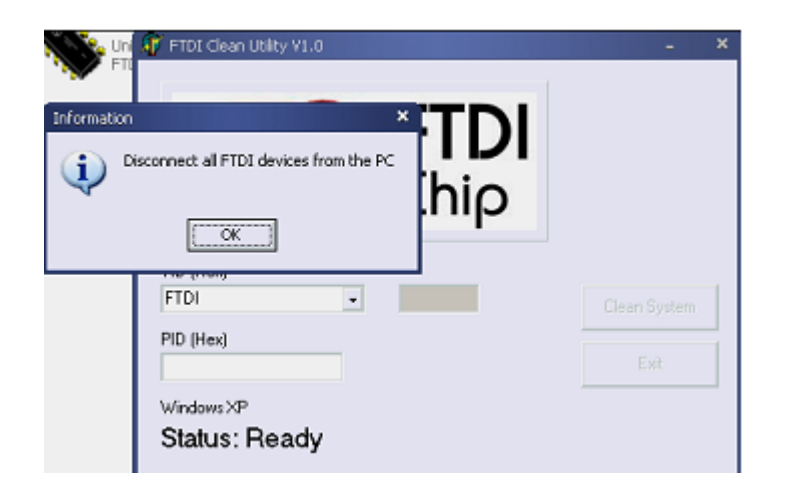

6. Disconnect USB 2.0 To 2\* rs232 device from the pc, click "ok"it appears the following interface, then click"Yes"

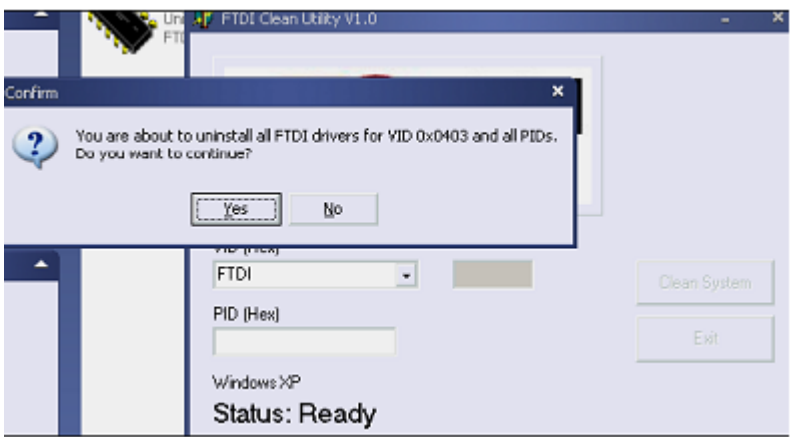

7. Please click "No" to uninstall driver

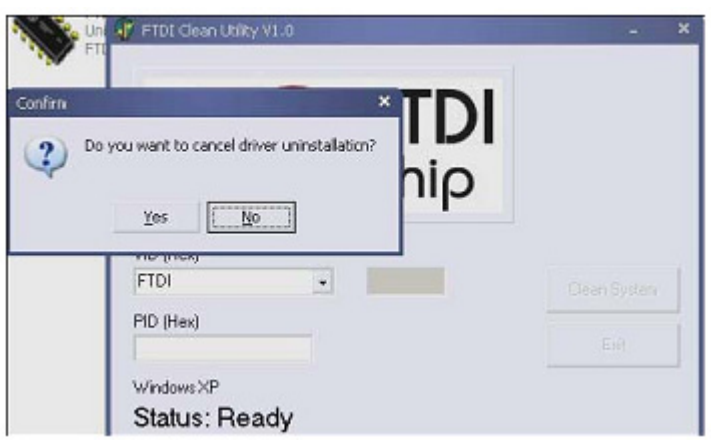

8. When Uninstall is completed, please click "Exit" to terminate the uninstall application.

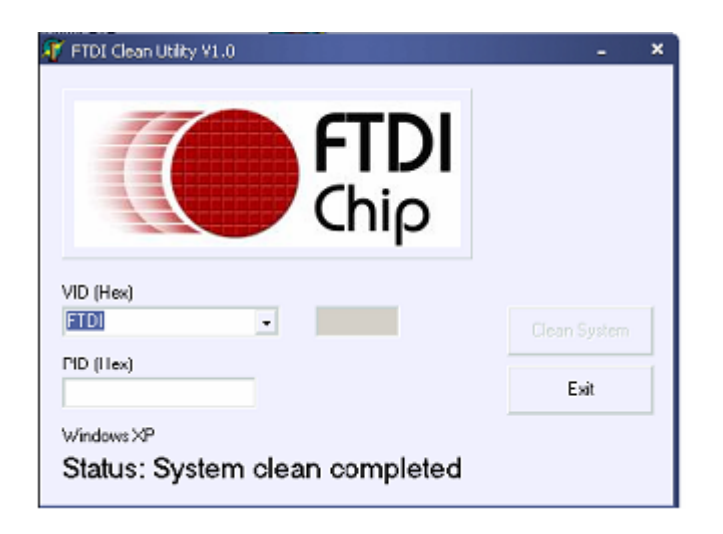